## Instruction of bidding in an E-auction for its Users

1) Go to https://eauctions.co.in/ and click on login on the top right-side corner.

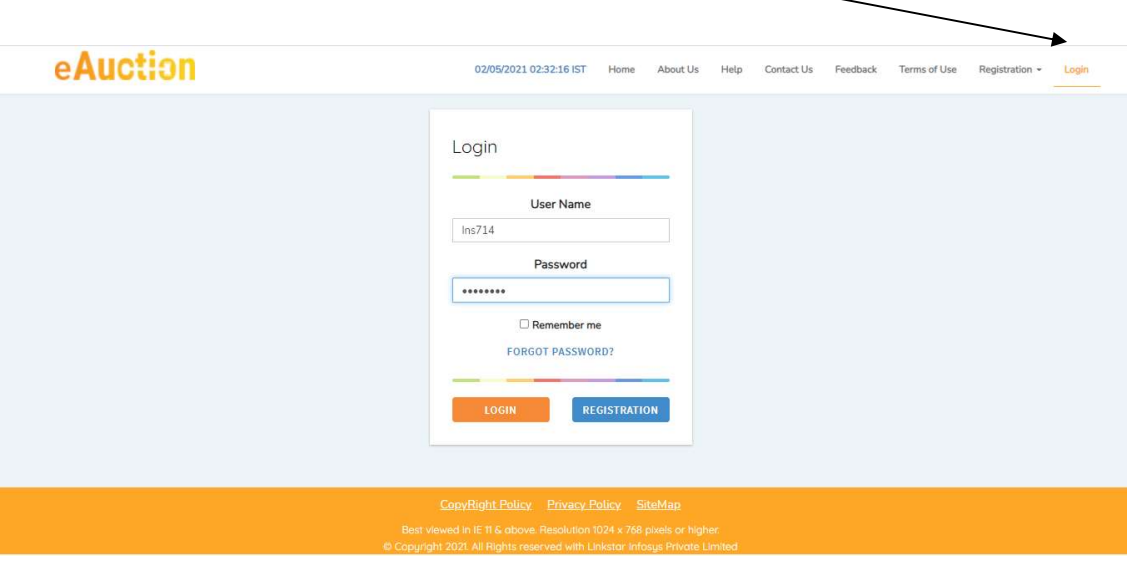

2) Enter your login Credential as received on your registered mail and click on Login.

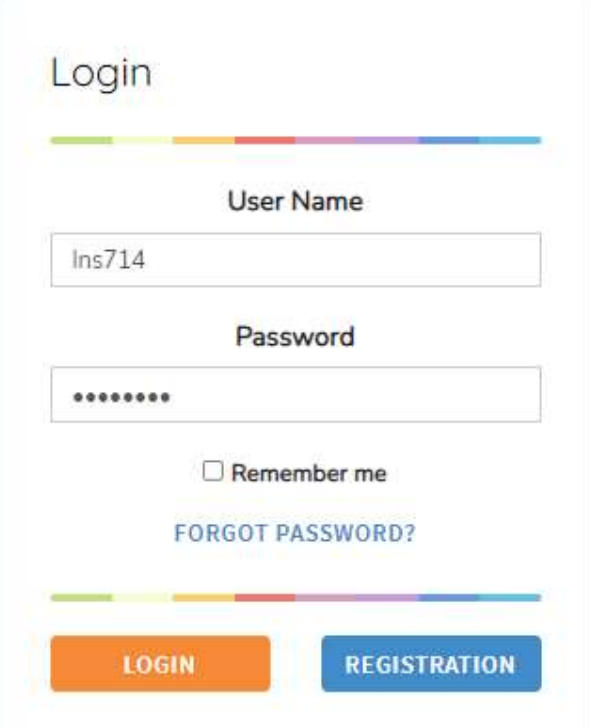

## My Auction Page

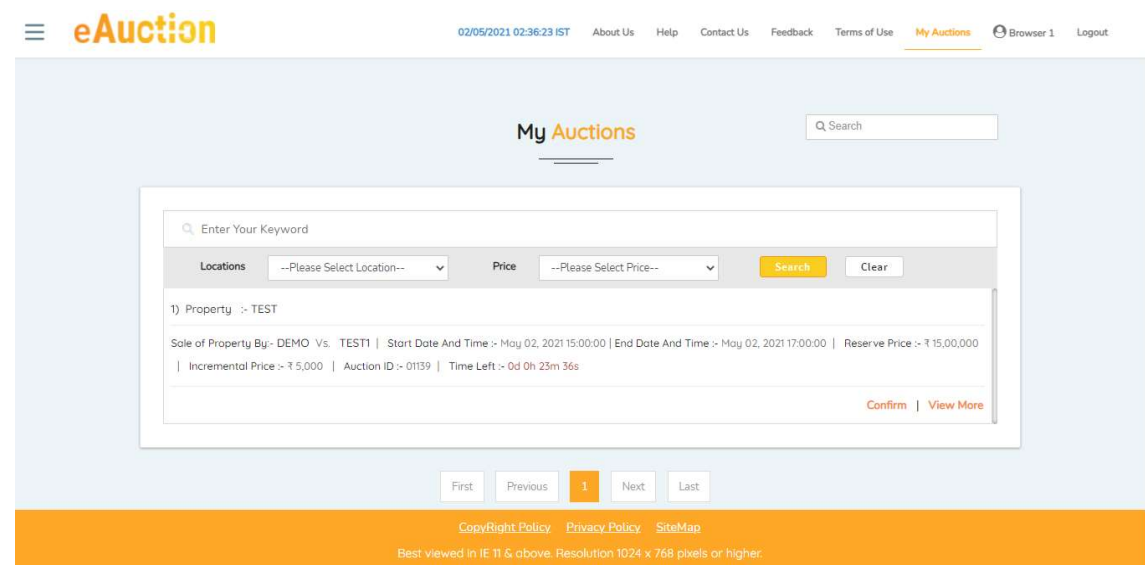

After login, you will be directed to my auction page.

You can see the list of auctions that you can participate in.

1) You can click on "View more" to see details of that particular auction.

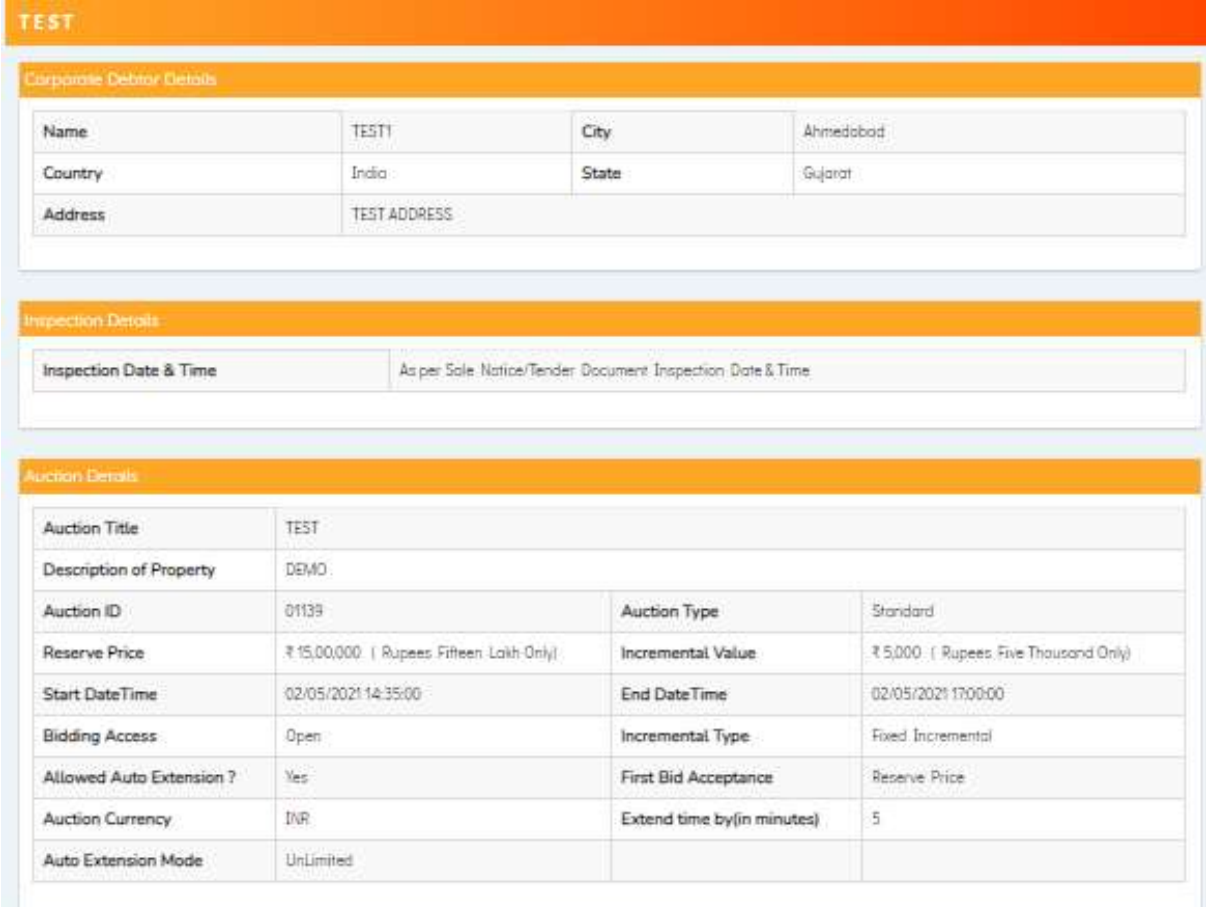

2) On the Auction page, you need to click on Confirm below the property auction to participate in it.

Confirmation Code box will pop up.

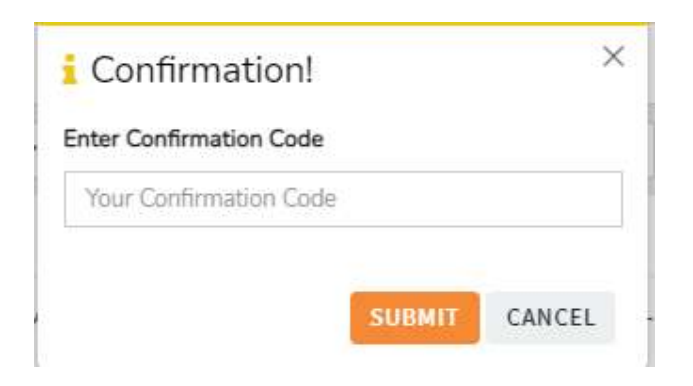

Enter Confirmation Code received in the registered Email ID. Then click on submit

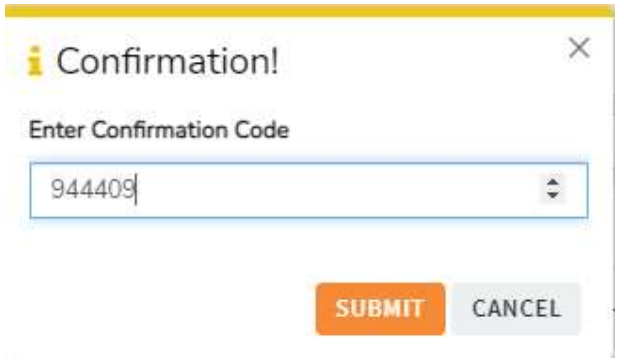

After submitting the confirmation code, the system will allow you to bid on that particular auction. The green box will pop up on successful entry of Confirmation Code.

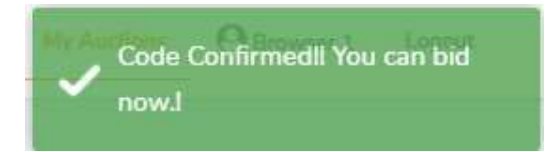

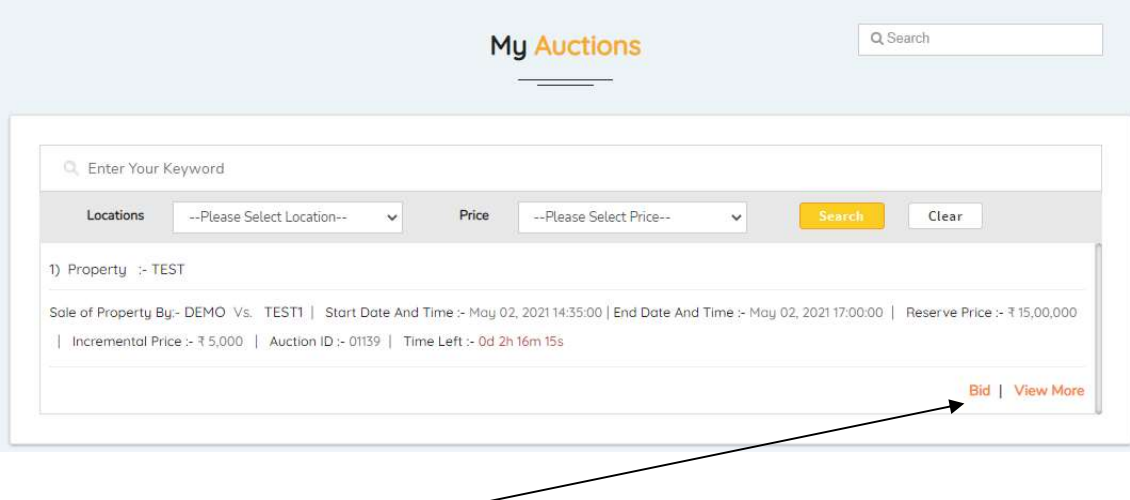

Now, you can click on Bid under foresaid property auction.

After clicking on bid, the page will be directed to bidding page.

Firstly, Terms and condition will pop up, You will need to click on "I Agree" box and then click on " Let Start".

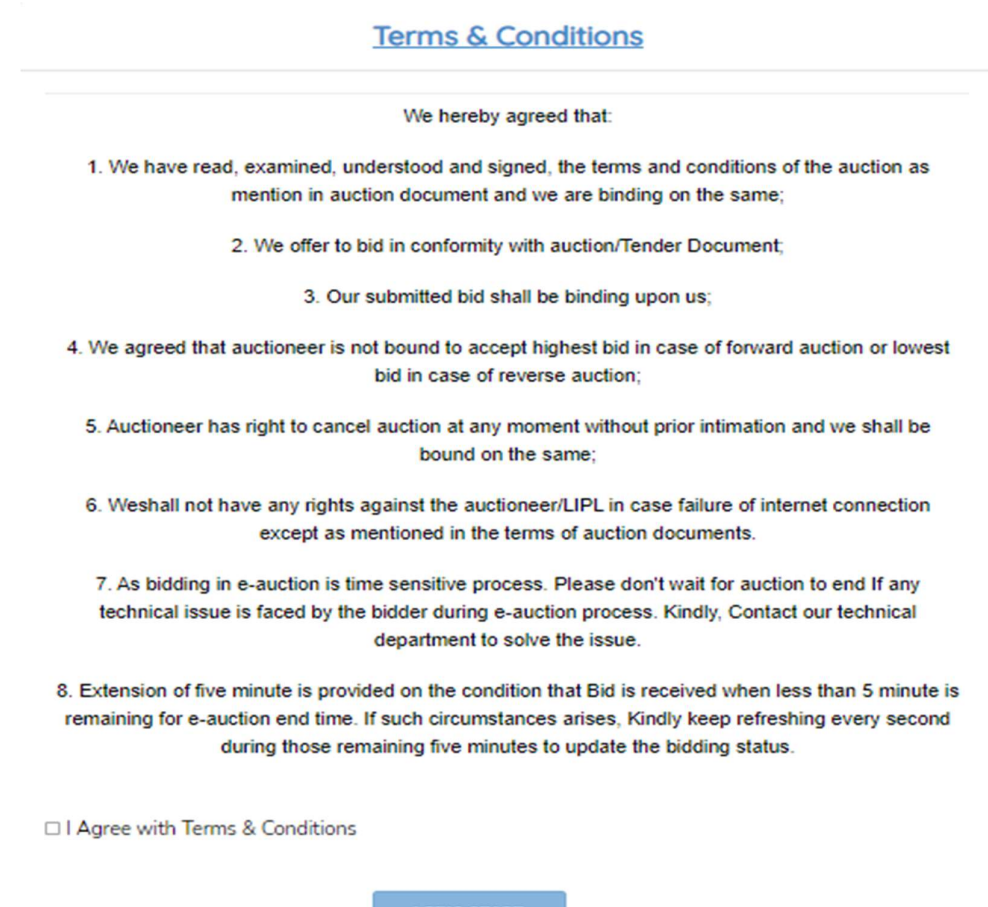

## Bidding page

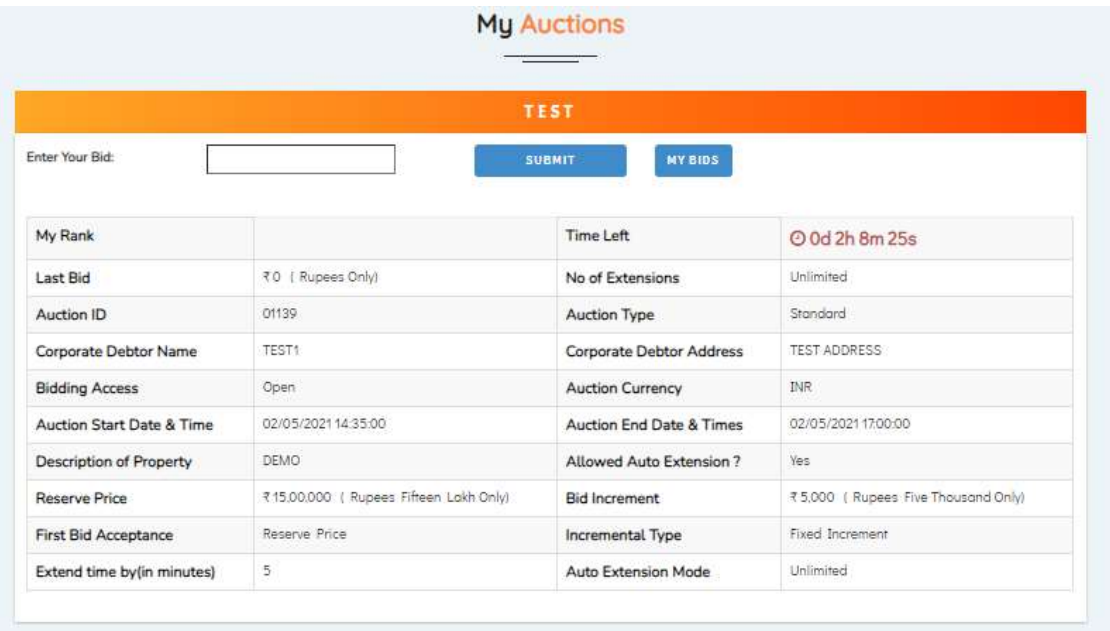

Above mentioned field is explained below for clarity:

- 1) My Rank: Shows your current rank ("hierarchy") against other bidders to auction.
- 2) Time Left: Time Left denotes the time remaining for the particular auction to end
- 3) Last Bid: Last bid shows the last highest bid price of the successful bidder to the auction.
- 4) Extension or Extend Time by (In minutes): As shown in above example: 5 minutes. It means extension of five minute is provided on the condition that Bid is received when less than 5 minute is remaining for e-auction end time. If such circumstances arise, kindly keep refreshing every second during those remaining five minutes to update the bidding status.

\*Subject to time provided by the Auctioneer

You can enter your Bid amount in box provided and then click on submit

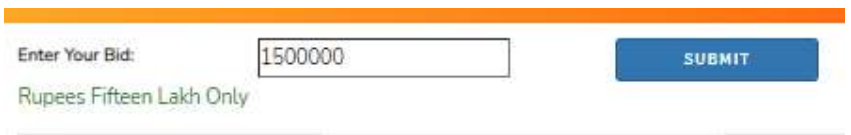

Once, you click on submit then the system will ask you confirm it by asking you to re-typing your bid amount.

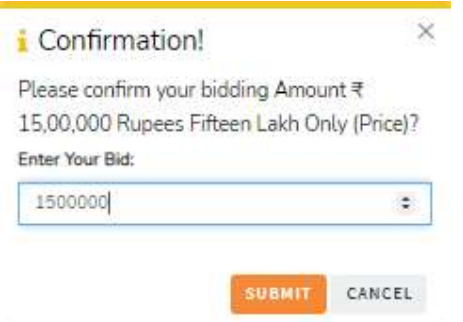

Once bid price is correctly entered in Confirmation Box, the system will ask you to re-confirm your bid.

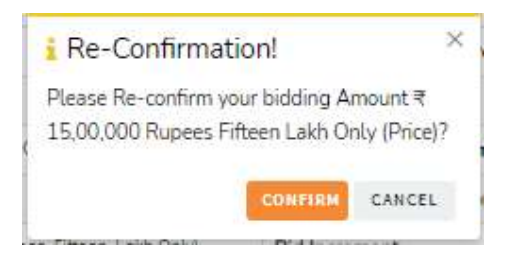

After Clicking confirm, Your bid will be successfully registered for that particular auction.

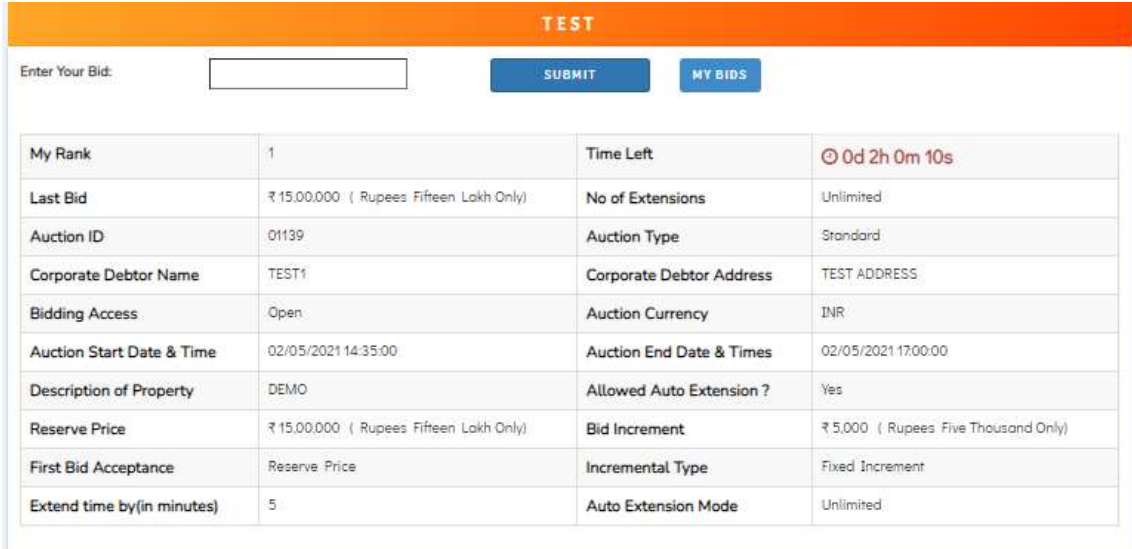

## **Results**

You can click on "My Bids" to view history of your bids

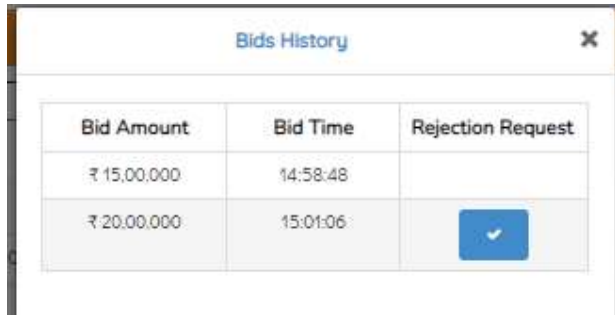

You can click on "Rejection Request" to request the Admin to reject your Last bid.

\*Please don't exploit Rejection Request option to bid arbitrarily.

After completion of E-Auction, if you're Rank 1 successful bidder of that auction, then you will receive Mail from the system to your registered Email ID, Being the Highest Bidder in that E-auction.

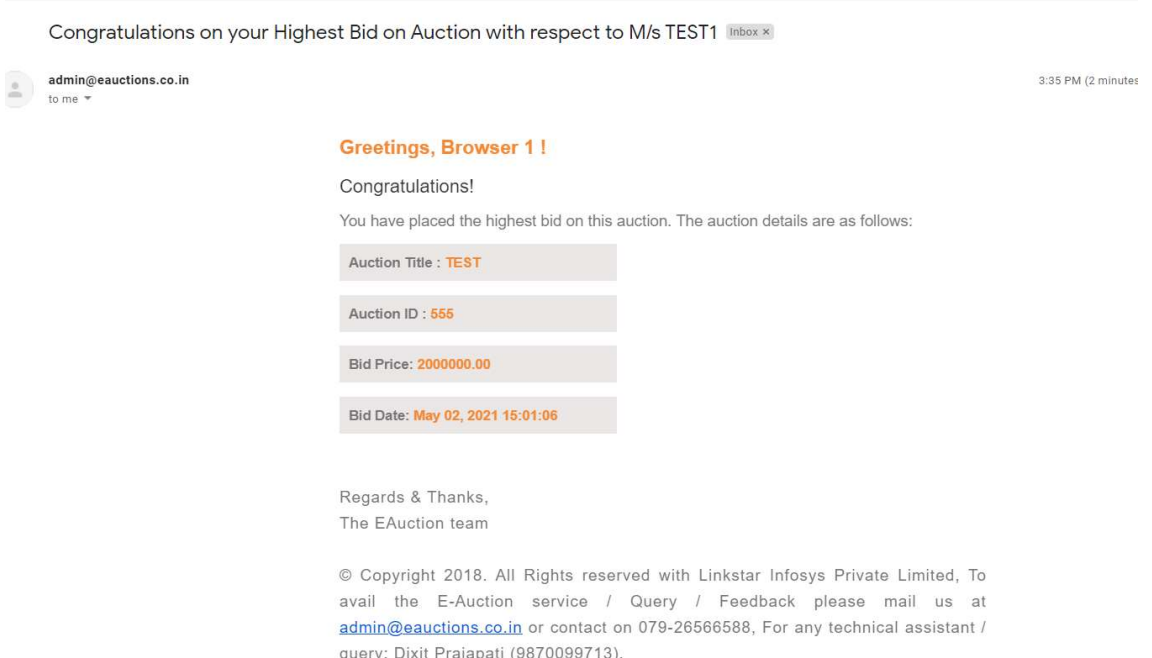